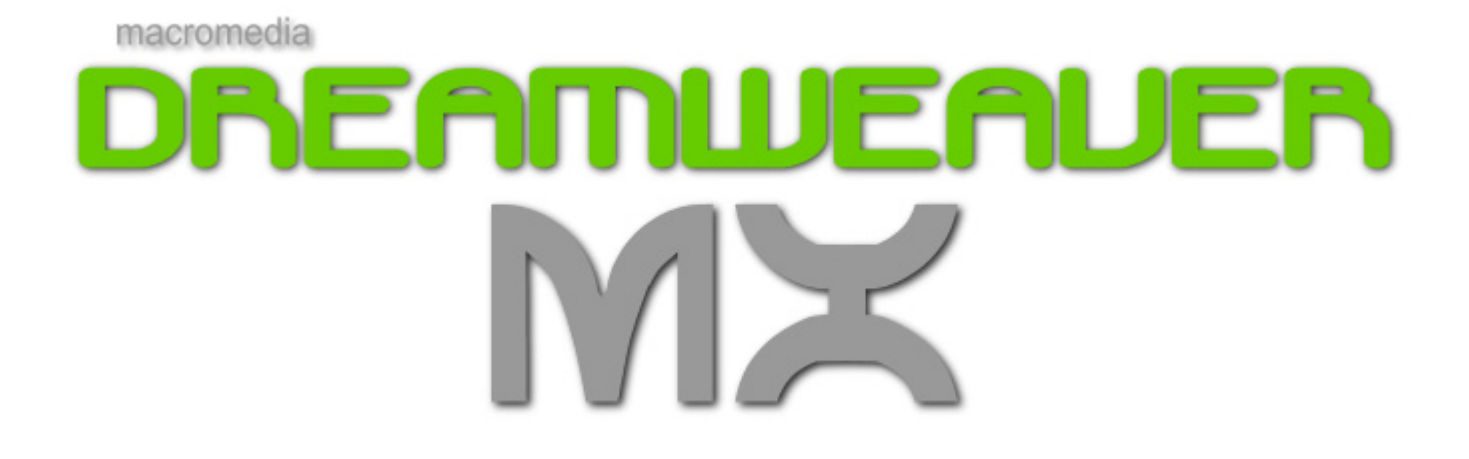

جميع الدروس التي هنا مأخوذة من موقع :

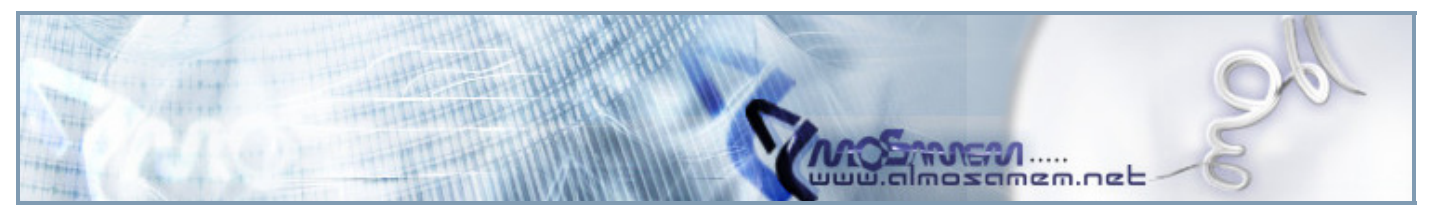

### **آيفية الكتابة بالعربية**

**من داخل البرنامج، افتح الملف: C:/Program Files/Macromedia/Dreamweaver Configuration/Encodings/EncodingMenu.xml** 

**قم بإظهار مصدر الملف "View Code "و استبدل السطر الأخير:**

**<mm:encoding name="Other" charset="" fontgroup="Other" filename="other.xml"/>** 

**بهذا السطر:**

**<mm:encoding name="Arabic" charset="windows-1256" fontgroup="Other" filename="other.xml"/>** 

**خزّن الملف، و أعد تشغيل البرنامج.**

**بعد تشغيل البرنامج مرّة أخرى. إذهب إلى Edit ثم Preferences أو إضغط U+Ctrl.**

**من قائمة Categories على اليسار، اختر Encoding/Fonts.**

**عند Encoding Default اختر Arabic بدلاًَ من 1Latin Western و عند Settings Font قم باختيار Other و عند .Arabic Transparent أو Tahoma Arabic باختيار قم Proportional Font**

**اضغط Ok. إنتهينا!!**

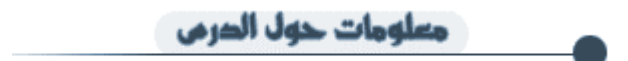

تمت كتابة هذه المقالة بتاريخ ١١ \ سبتمبر \ ٢٠٠٢ م . تمت كتابة هذا الدرس بمساعدة من الأخ <u>طلال</u> .

## **لماذا Dreamweaver ؟**

منذ الإصدار الثالث لهذا البرنامج وأنا أستخدمه لبناء مواقع الويب، وقد كنت معجباً بطريقة أدائه التي فاقت اسلوب البرامج الأخرى، إذا أنه بالإضافة إلى شكله الجذاب ومحرره الاحترافي يقوم بتوفير بيئة مناسبة لتطوير صفحات الويب بشكل حيادي بالنسبة للمستعرضات المختلفة (وأقصد بذلك مثلاً IE و NS بكل إصداراتهما) ولغات برمجة الويب المختلفة سواء تلك المرتبطة بجانب المستعرض Side Client أو المزود Server ،Sideفهو بذلك يعاملك معاملة المحترف حتى وإن لم تكن كذلك فإنه سيوصلك إلى ذلك المستوى بالتأكيد.

وقد قامت شرآة Macromedia بتطوير هذا البرنامج عبر نقلتين نوعيتين مع الإصدار الرابع وحتى الإصدار الأخير MX وجعلت منه بحق برنامجاً احترافياً لقي إعجاباً منقطع النظير من قبل كافة مطوري الويب بالرغم من اختلاف اتجاهاتهم فهو الآن يعتر المحرر الأمثل لكل من ,HTML XHTMLبالاسلوبين المصدري والمرئي، آما يدعم آل ما يرتبط بهما أو بالويب بدءاً من لغات البرمجة الخطية VBScripts ,JavaScripts ومروراً بصفحات تخصيص الأنماط CSS ووصولاً إلى لغات برمجة المواقع التفاعلية JSP ,NET ASP ,ASP ,PHP ,CF وغيرها.

# **دعم اللغة العربية**

يزعم البعض أن برنامج Frontpage يتفوق على Dreamweaver في أنه يدعم اللغة العربية في حين يواجه الآخر صعوبات في التعرف عليها، والواقع أن هذا ليس صحيحاً إذا أن بإمكان Dreamweaver التعامل باللغة العربية بشكل ممتاز، ولا يحتاج إلا لبعض التخصيص، ولأن Dreamweaverاحترافي فهو أيضاً يسمح لمستخدميه بتغيير أدائه ليناسبهم بل ويسمح بتطوير أدوات إضافية إن احتاج الأمر، لذلك قمت باستغلال هذه الميزة وقمت بعمل أداة إضافية لتساعدني على تحرير صفحات الويب باللغة العربية، ونظراً لانتشار برنامج Dreamweaver في الأوساط العربية وحصوله على إقبال متزايد رأيت أن أقوم بوضع هذه الأداة على شكل برنامج يقوم بتركيب هذه الأداة وإعداد الترميز (التشفير) المناسب للغة العربية الأكثر شـهرة Windows-1256 Encoding بحيث يصبح برنامج Dreamweaver قادراً على التعامل مع النصوص العربية في صفحات الويب دون مشاآل يمكنكم الحصول على هذا البرنامج بتحميله مباشرة من هنا

http://www.php4arab.info/mmdw/MMDWMX\_Arabic.exe

http://www2.php4arab.info/mmdw/MMDWMX\_Arabic.exe

http://www3.php4arab.info/mmdw/MMDWMX\_Arabic.exe

وهو يضيف أيضاً أداة خاصة لتحرير النصوص العربية لحل مشكلة الالتفاف المرئي من اليمين إلى اليسار. ولمعرفة طريقة استخدامه يمكنكم الاطلاع على المنتديات والمواقع التي كتب فيها عن Dreamweaver في الفقرة التالية. كما يمكنك زيارة هذه الصفحة من وقت لآخر إذ أنني ساحاول قدر الإمكان أن أصنع المزيد من الأدوات المفيدة للبرنامج سواء ما يتعلق باللغة العربية أو ما يتعلق ببرمجة القوالب أو بخصوص لغة ،PHPآما سأحاول أن أضيف المزيد من المعلومات والمواقع التي تتحدث عنه.

# **الشرح**

والبرنامج المعد بلغة الفيجول بيسك سيقوم بتركيب الملفات اللازمة في أماكنها الصحيحة في مسار برنامج ،Dreamweaver MX وهو عندئذ سيقوم أولاً بإضافة الترميز للغة العربية Windows-1256 وتهيئة إعدادات الخط لعرضه بشكل سليم أثناء التحرير. (تأكد من اختيار الترميز بشكل افتراضي في إعدادات الصفحة بعد التركيب كما في الصورة .

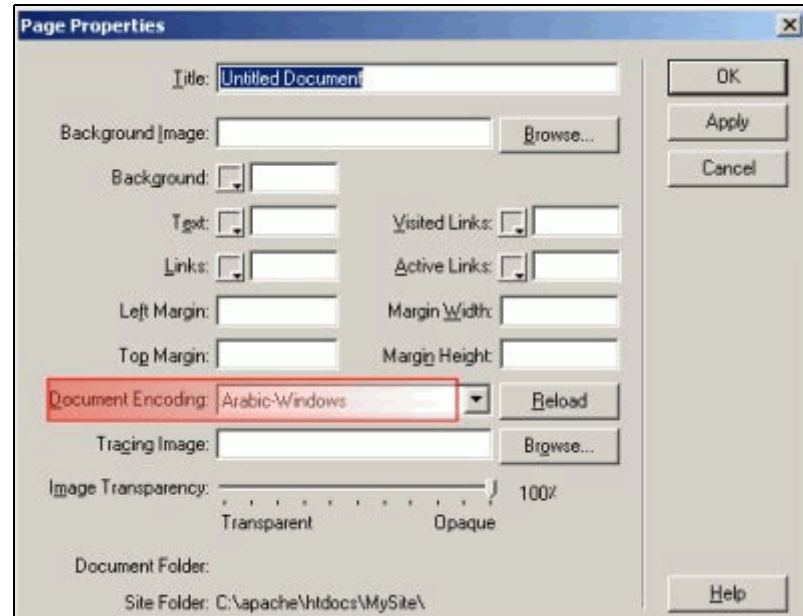

كما يقوم البرنامج بتركيب إضافة خاصة لتحرير النصوص العربية، وهو عبارة عِن برنامج متحسس للنصوص داخل ،HTML بحيث تظهر لوحة إعدادت خاصة عندما تضع المؤشر على أي نص، آما في الصورة التالية: (تأآد من وضع المؤشر داخل النص دون التحديد)

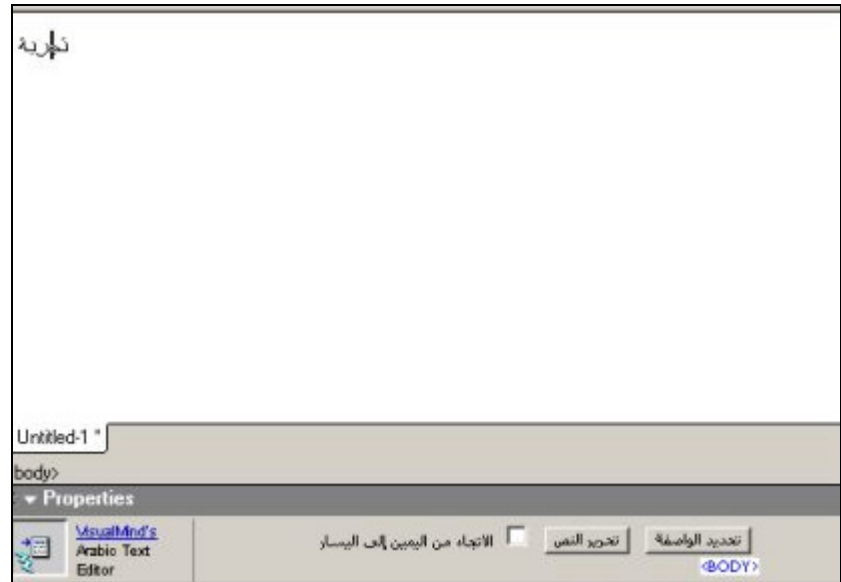

وعندئذ يمكن تحرير النص بشاشة خاصة بالضغط على زر (تحرير النص) وستظهر النافذة كما في الصورة التالية:

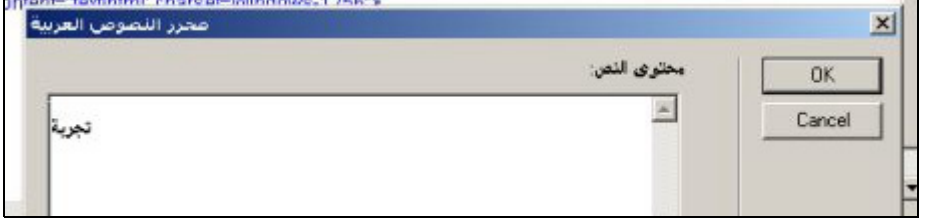

حيث يمكن بسـهولة تغيير الإتجاه بزري Ctrl+Right Shift وتحرير النص باللغة العربية والإنجليزية دون أي مشـاكل.

آما يمكن اختيار مربع اتجاه النص من اليمين إلى اليسار لإضافة الخاصية rtl=dir والتي ستجعل صفحة الويب تظهر نص اللغة العربية بشكل سليم عند العرض (بما في ذلك الإشارات والرموز).

هذا البرنامج مجرب على Dreamweaver MX وعلى النظام ،Windows XP وأعتقد أنه سيعمل جيداً مع الأنظمة الأخرى أيضاً.

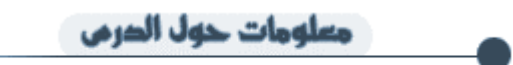

تمت كتابة هذه المقالة بتاريخ ١٢ \ إبريل \ ٢٠٠٣ م . تمت كتابة هذا الدرس بمساعدة من الأخ <u>صلاح فايع .</u>

### **أهم الأدوات**

**إذا لم تكن هذه القائمة ظاهرة لك فضغط windowÎobjects.**

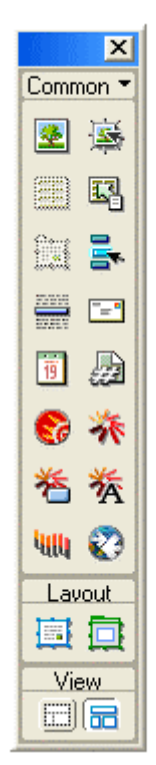

**سنبدأ من أول زر هذا الزر يقوم بإضافة صورة إلى الصفحة التي تعمل عليها .**

<mark>ا=</mark>] هذا الزر يقوم بإضافة أي بريد الإكتروني تريده حيث سيظهر لك مربعان ضع في الأول الجملة التي تريدها أن تظهر للزوار **وفي الفراغ الثاني ضع البريد الإلكتروني الذي تريده.**

**هذه الأزرار هي التي حببتني في الدريم ويفر حيث من الزر الأخضر يمكنك رسم جدول حسب المقاس الذي تريده والزر الأزرق يمكنك رس خلايا داخل هذا الجدول وسنشرح آيفية إستخدامها في وقت لاحق.**

**إضغط على common وإختر frames آما هو موضح ففي الصورة.**

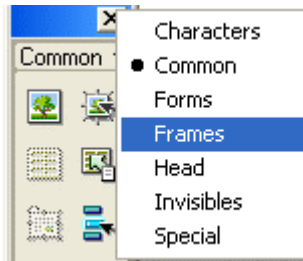

.<br>وأسوف يظهر لك هذا الشكل حيث كل واحدة تمثل شكل فمثلا أول واحدة على اليمين تقسم لك الصفحة قسمين قسم على اليسار وقسم **على اليمين ولكي تفهم ماذا أقصد جربها في جهازك.**

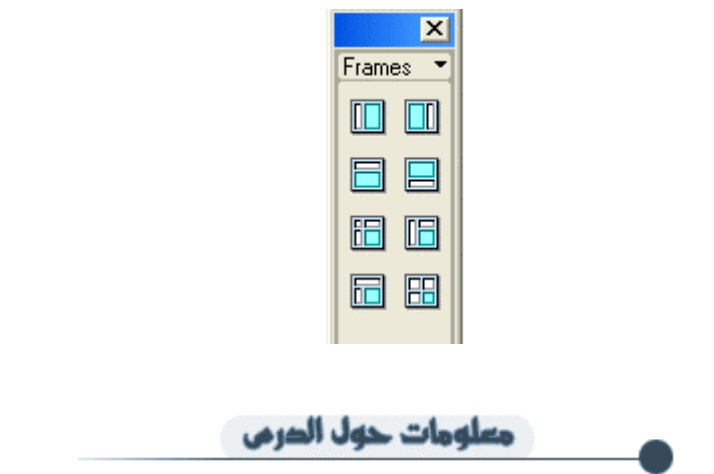

تمت كتابة هذا الدرس بتاريخ الموافق ٣ \ اغسطس \ ٢٠٠٢ م . تمت تجربة هذا الدرس على النسخة رقم ٤ و MXمن برنامج الـ. DreamWeaver

#### **أدراج الصور**

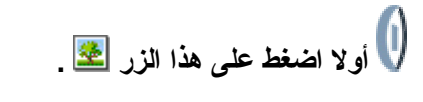

وسوف تخرج لك النافذة الموضحة في الصورة ، ومن مزايا دريم ويفر أنه يمكنك إضافة أي صورة من أي مجلد في الجهاز ، مثلا من مجلد الـmy picture. وليس الحال مثل الفرونت بيج حيث يجب أن تكون الصور ة في ملف الموقع الذي حددته أو في الإنترنت.

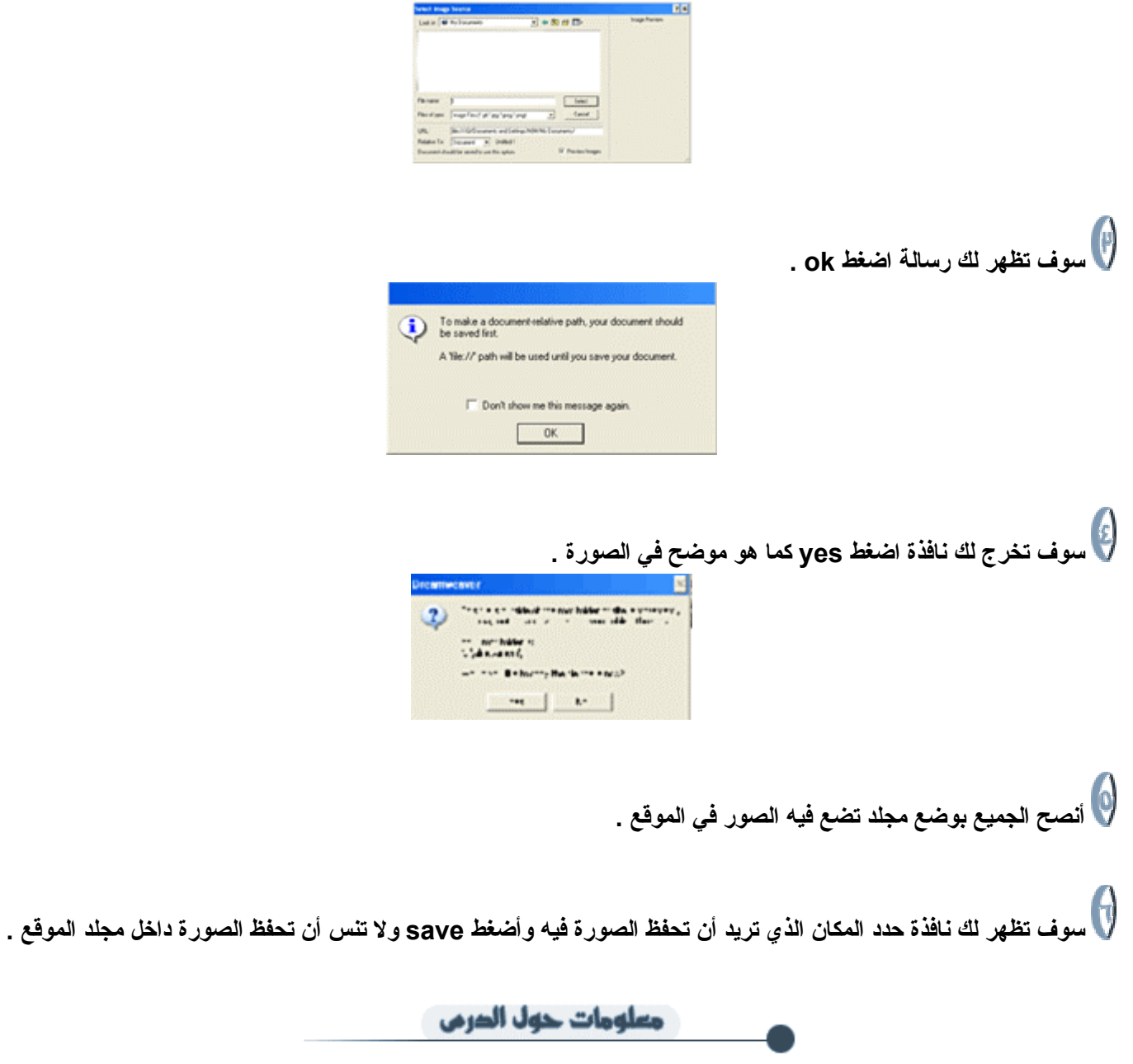

تمت كتابة هذا الدرس بتاريخ الموافق ٣ \ اغسطس \ ٢٠٠٢ م . تمت تجربة هذا الدرس على النسخة رقم ٤ و MXمن برنامج الـ DreamWeaver . **تغيير خصائص النصوص**

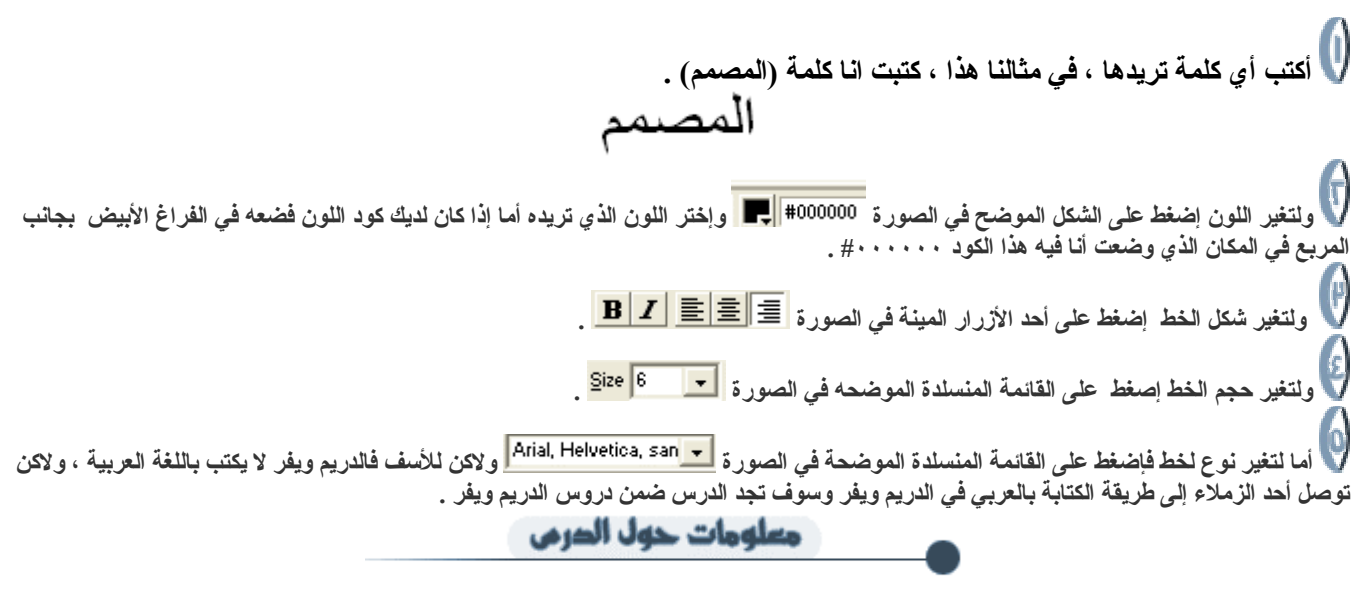

تمت كتابة هذه المقالة بتاريخ ٣٠ \ اغسطس \ ٢٠٠٢ م . تمت تجربة هذا الدرس على النسخة رقم ٤ و MX من برنامج الـ. DreamWeaver

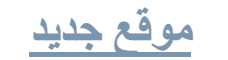

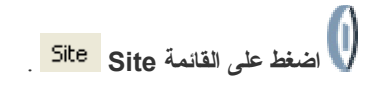

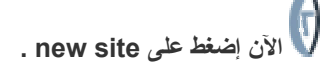

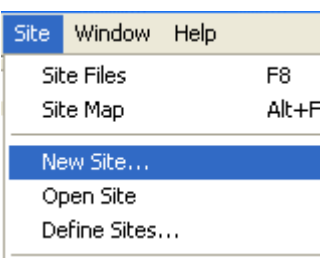

ضع في الفراغ الأول إسم موقع أما الثاني فضع مكان المجلد الذي تريد أن تضع فيه تصميم موقعك أما الثالث والأخير فضع لنك موقعك وإذا لم يكن لديك **موقع فترآه خاليا وأضغط ثم إضغط ok .**

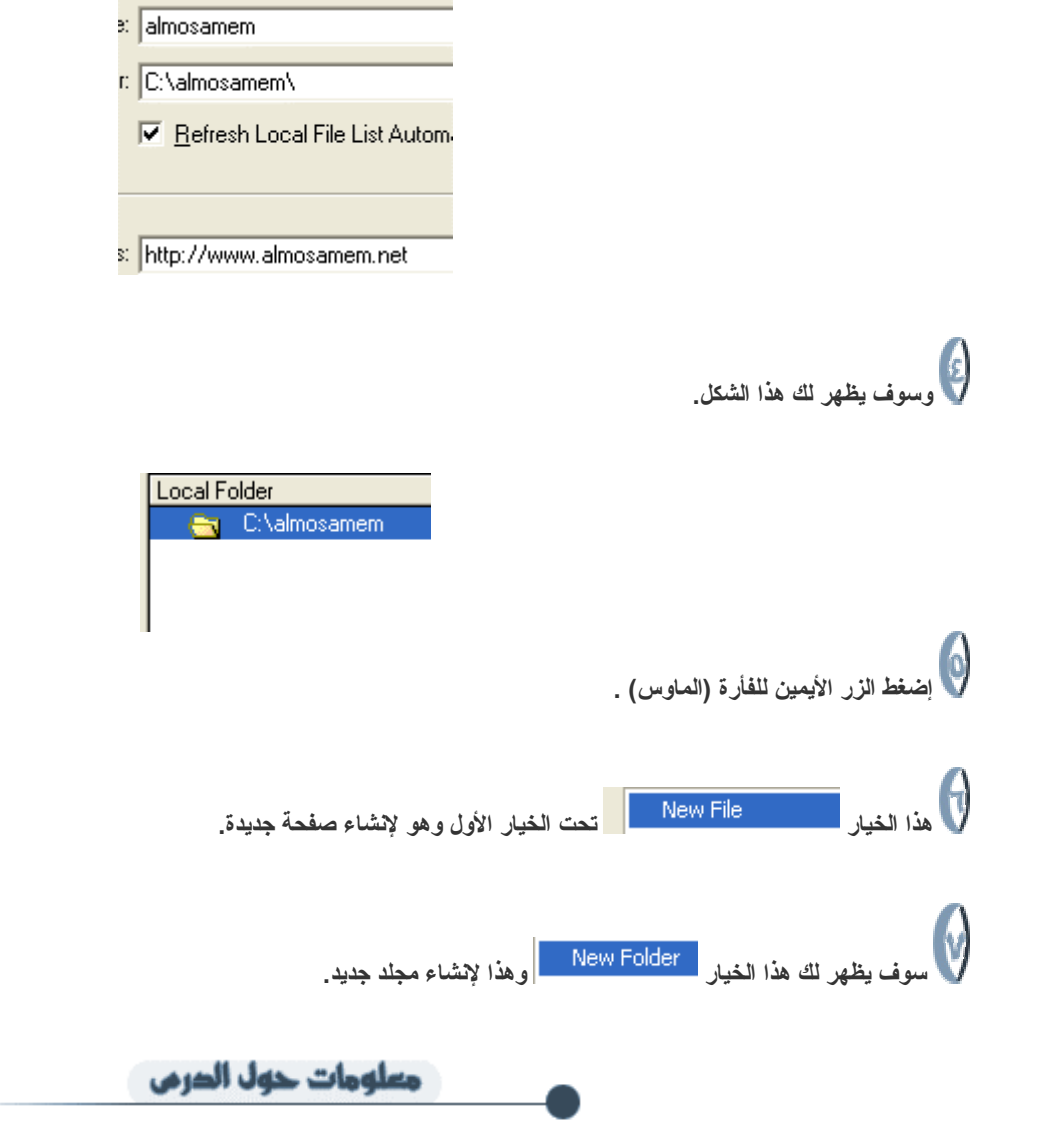

تمت كتابة هذا الدرس بتاريخ الموافق ٢١ \ سبتمبر \ ٢٠٠٢ م . تمت تجربة هذا الدرس على النسخة رقم ٤ و MX من برنامج الـ DreamWeaver .

### **رسم الجداول في الدريم ويفر**

**في الدريم ويفر خاصية رسم الجداول وهي من أفضل خواصه في اعتقادي واليوم سوف نشرح لكم آيف ترسمونها . سوف تجد هذه الأزرار في أوبجيكت . اضغط على الأخضر وأرسم الجدول الذي تريده في الدريم ويفر.** ع<br>أم أرسم الخلايا عن طريق الضغط على الزر الأزرق <mark>التقا</mark> ولاكن لا تنسى أن رسم الخلايا يكون داخل الجدول الذي رسمناه <sub>-</sub> **والآن أآتب ماتريد داخل الخلايا .** معلومات حول الدرمي

تمت كتابة هذا الدرس بتاريخ الموافق ٣ \ اغسطس \ ٢٠٠٢ م . تمت تجربة هذا الدرس على النسخة رقم ٤ و MX من برنامج الـDreamWeaver .

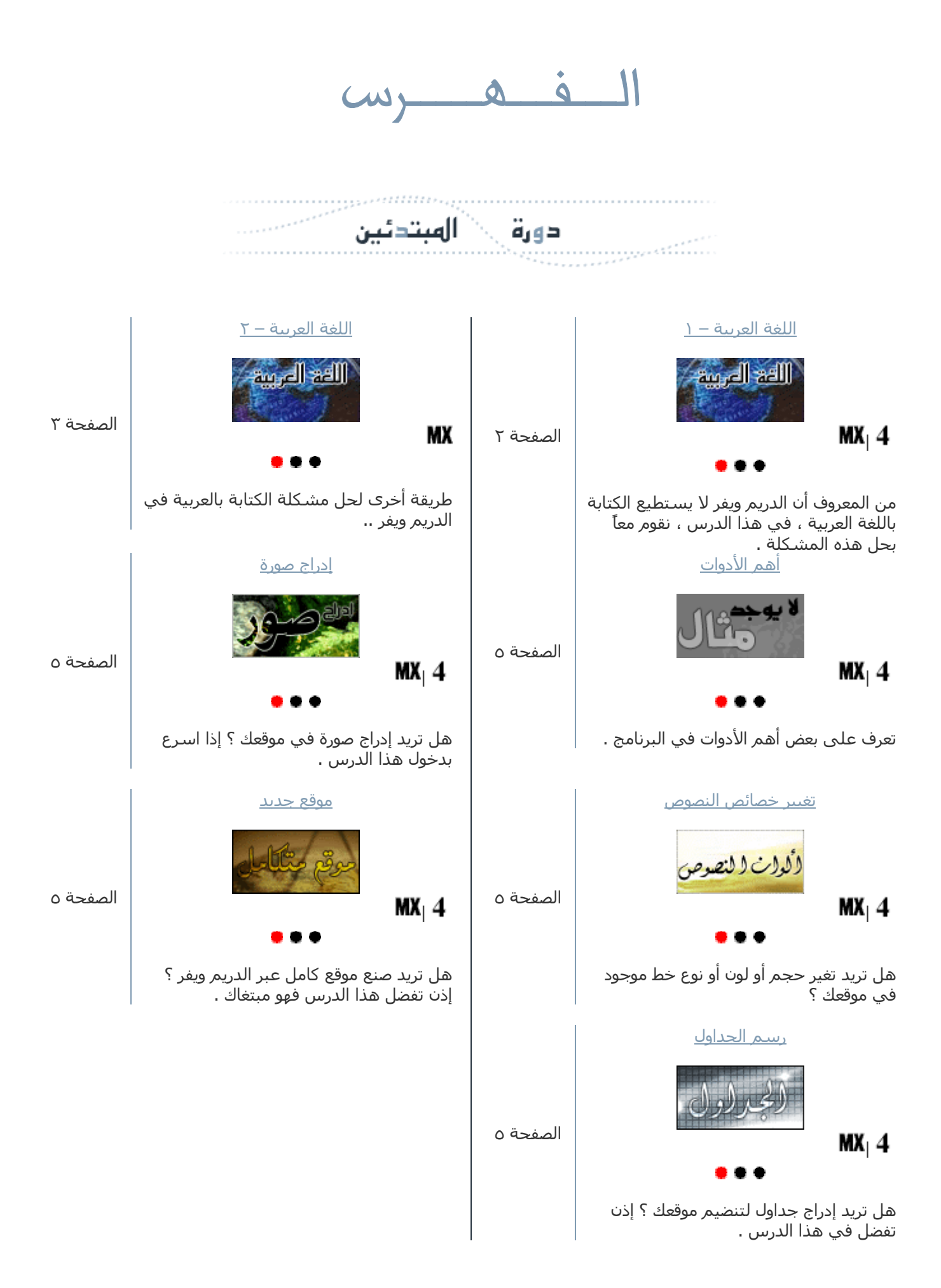